## **How to register in Neptun for a new semester**

**Step 1.** Log in to the Neptun system (http://hallgato.neptun.elte.hu/). Click on the menu "Administration", "Enrollment/Registration".

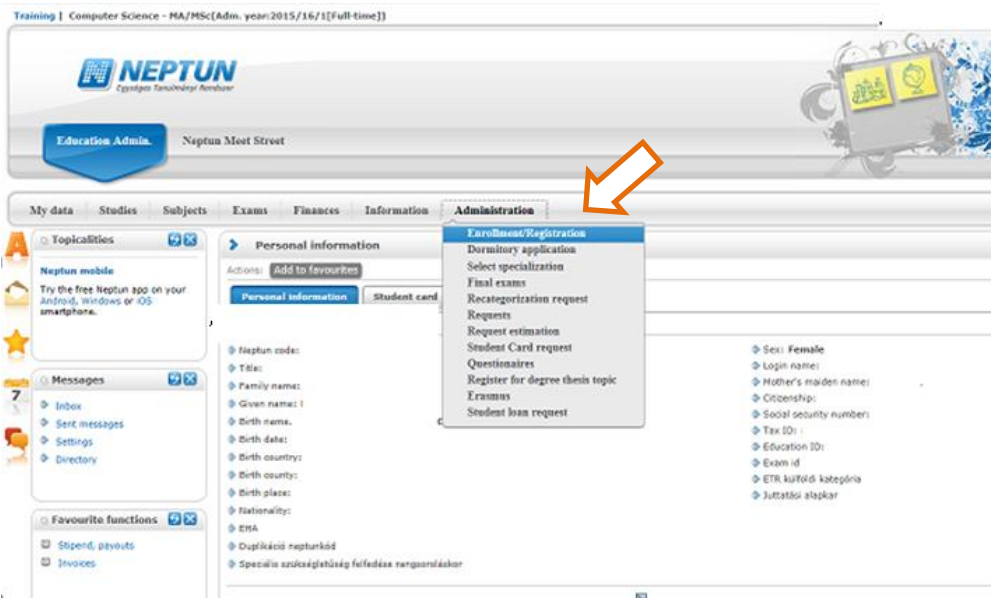

Step 2. In the table, find the row of the upcoming Term with Status "New", and click on its "+" (Options) button.

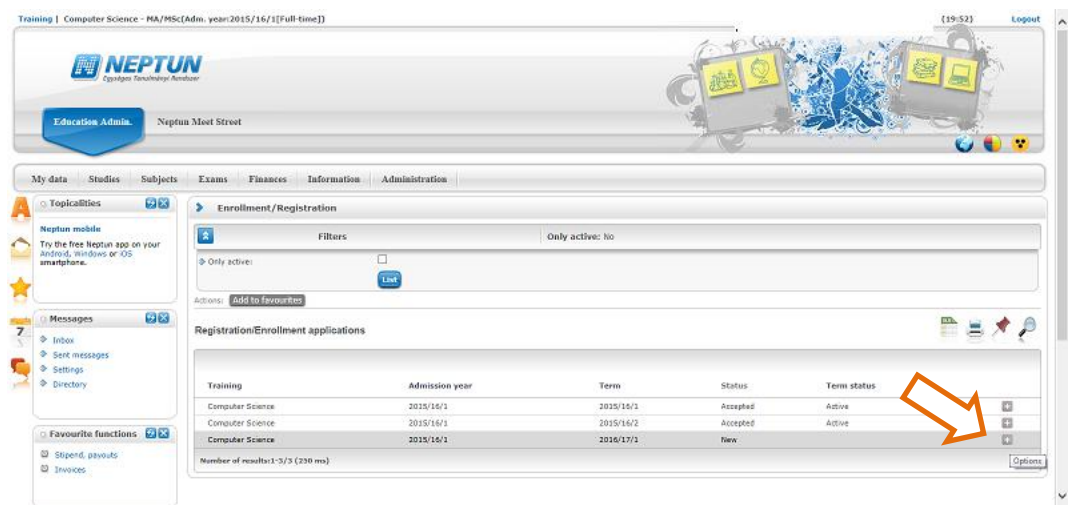

**Step 3.** In a popup window you have to declare whether to register to the current semester by "Active" or "Passive" state. (Please note, that in case of "passive" you cannot register for

courses, you will have no student status, no student card, no scholarship, no residence permit etc. In case of "active" you have the obligatory to attend the courses.) After you selected your choice, click "Save".

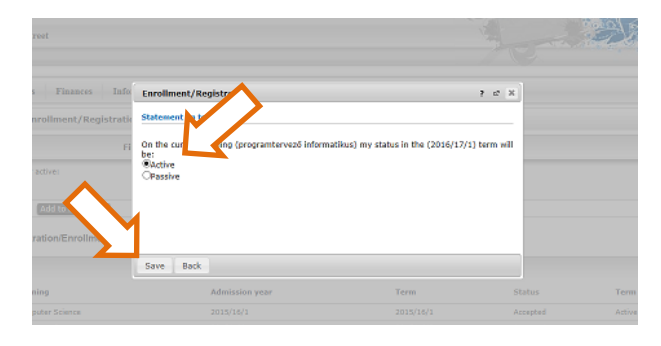

**Step 4.** Then please check your personal data. If you see anything strange (apart from the texts in Hungarian), report it to your course coordinator. Finally: click "Submit request".

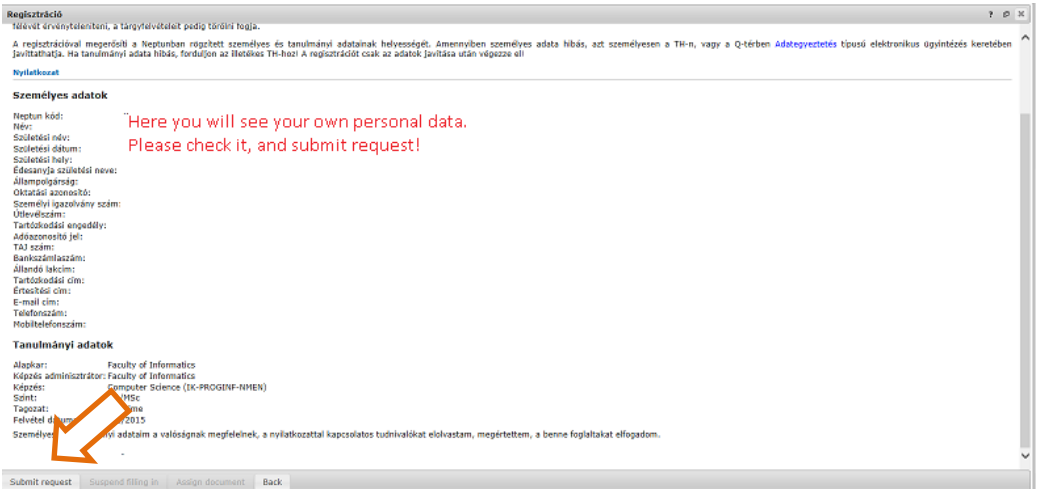

## And you are registered for the semester!

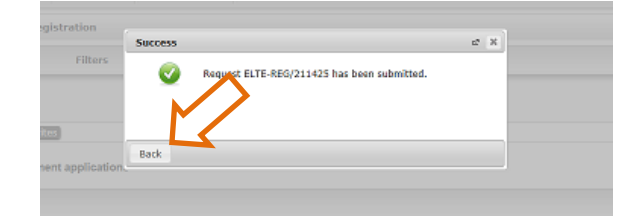

(This document is based on the Neptun user guide for students, Section 9.1.1. "Registration progress", page 136. The complete user guide can be downloaded from the main page of the ELTE Neptun system at http://neptun.elte.hu/.)